Bau-Software · Programmierung · Beratung · Betreuung

### Kurzanleitung zur Kontrolle der bisher angefallenen UV-Daten im Mandanten für 2012

**Bau-Software Unternehmen Gmbl** 

#### Entstehung der UV-Daten:

Die UV-Daten werden gebildet, wenn im Dialog 1410 "Meldungen/Listen" die Beitragsabrechnungen mit dem Haken "DEÜV-Meldungen erzeugen" gedruckt werden.

Bei der Ermittlung der UV-Daten berücksichtigt das Programm die GTS-Steuerungen aus dem Mitarbeiter oder aus den Rückrechnungsdaten und/oder der in den Baustellen und Kostenstellen hinterlegten GTS, wenn in dem Mitarbeiter der Haken "fester GTS" nicht gesetzt wurde.

#### Hintergrund:

Wenn Sie ein Unternehmen der BG-Bau sind, dann mussten Sie zum 01.01.2012 Ihren damaligen UV-Träger (z. B. 29036720, BG Bau Bezirk Hannover) auf 14066582 umstellen. Auf diese Umstellung hatten wir im Ablauf des Jahreswechsel-Hinweises 2011/2012 hingewiesen. Dies bedeutet für die betroffenen Unternehmen, dass sie im Jahre 2012 nur mit den Gefahrtarifstellen (GTS) der Betriebsnummer des Unfallversicherungsträgers (BBNRUV) 14066582 und dem UV-Träger mit derselben Nummer melden dürfen.

Die Folge war, dass Sie nun 2 UV-Träger im System hatten und jeden Ihrer bereits vorhanden GTS noch einmal mit der neuen BBNR anlegen mussten. Die alten Daten durften nicht gelöscht oder überschrieben werden, da diese noch für das Jahr 2011 galten, wenn Sie z. B. durch eine Rückrechnung Daten aus 2011 verändert hatten und durch diese Änderung eine Korrektur einer SV-Meldung nötig war.

#### Problem:

Wir haben im Laufe des Jahres in UV-Daten einige immer wieder auftretende Fehler festgestellt, die wir gern mit Ihnen, ohne den Druck des kommenden Jahreswechsels 2012/2013, vorab klären möchten, so dass die Jahresmeldungen dann ohne Fehler versendet werden können.

## Prüfung:

Für eine schnelle Überprüfung der UV-Daten im Mandanten drucken Sie am besten den jährlichen Jahreslohnnachweis im Dialog 1434 für das Jahr 2012 aus.

Sollten Sie im Dialog 1410 "Meldungen/Listen" die Beitragsabrechnungen mit dem Haken "DEÜV-Meldungen erzeugen" in Ihrer aktuellen Lohnperiode schon einmal gedruckt haben, dann enthält der Lohnnachweis für die BG die Werte der laufende Periode.

An diesem Beispiel eines Lohnnachweises möchten wir Ihnen aufzeigen, wie Sie schnell erkennen können, ob sich in Ihren Daten falsche UV-Werte eingeschlichen haben.

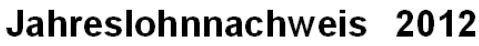

Mitgliedsnummer: 022301429

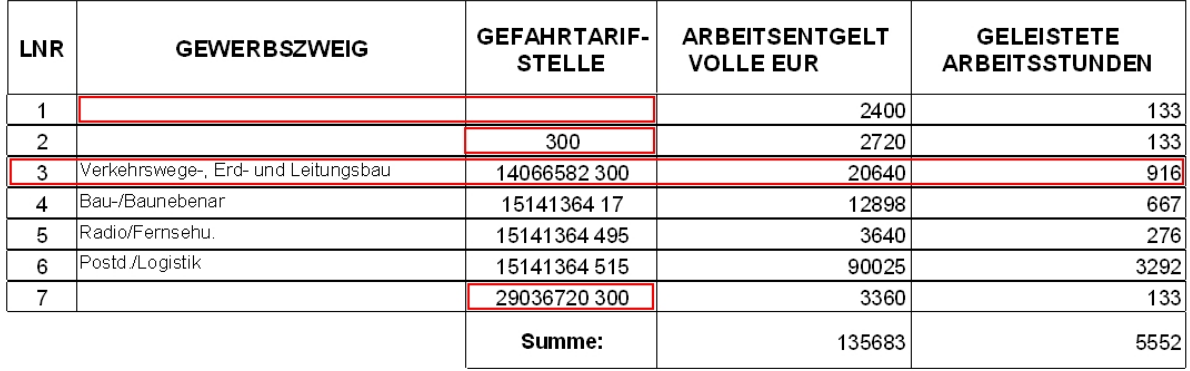

Auf der ersten Seite des Lohnnachweises stehen die Summenzeilen für die jeweiligen Gewerbezweige. Folgende Fälle, die wir anhand der laufenden Nummer (LNR) durchgehen, könnte es geben:

- 1. Gewerbezweig= leer + Gefahrtarifstelle= leer  $\rightarrow$  Mitarbeiter wurden in einer oder mehreren Perioden ohne GTS-Zuordnung angerechnet
- 2. Gewerbezweig= leer + Gefahrtarifstelle= ja, aber ohne BBNRGTS  $\rightarrow$  BBNRGTS nicht gesetzt
- 3. Gewerbezweig= vorhanden + Gefahrtarifstelle=vorhanden Diese Daten sind korrekt. Alle Daten von Unternehmen der BG Bau müssen diese BBNRGTS=14066582 und einem beliebigen GTS haben.
- 4. Gewerbezweig= vorhanden + Gefahrtarifstelle= vorhanden  $\rightarrow$  Diese Daten sind korrekt. Hier ein Beispielwert für die BG Fahrzeughaltung.
- 5. Gewerbezweig= vorhanden + Gefahrtarifstelle= vorhanden  $\rightarrow$  Diese Daten sind korrekt. Hier ein Beispielwert für die BG Fahrzeughaltung.
- 6. Gewerbezweig= vorhanden + Gefahrtarifstelle= vorhanden → Diese Daten sind korrekt. Hier ein Beispielwert für die BG Fahrzeughaltung.
- 7. Gewerbezweig= leer + Gefahrtarifstelle= vorhanden → Dies ist das klassische Beispiel für einen Wert der BG Bau, der noch in den Daten mit der alten GTS von 2011 abgerechnet wurde.

Haben Sie in den Summenzeilen auf der ersten Seite Unstimmigkeiten gefunden, dann können Sie diese auch in der Einzelaufstellung der Mitarbeiter für jede Periode des Geschäftsjahres sehen.

Bei dem Beispielmitarbeiter "400, Alberta Steinbock" sind die ersten drei Zeilen in den UV-Daten nicht korrekt. Hier finden Sie die Erklärung, warum in den Summen auf der ersten Seite die ungewöhnlichen Einträge stehen.

Aus den Periodenspalten und der Zuordnung des UV-Brutto können Sie bei den fehlerhaften Zeilen erkennen in welcher Periode der falsche Eintrag in den Stammdaten gesetzt ist.

- 1. Zeile: Periode 201201, keine GTS-Zuordnung im Mitarbeiter oder in der Baustelle
- 2. Zeile: Periode 201202, alter GTS aus 2011 zugeordnet
- 3. Zeile: Periode 201203, unvollständige UV-Daten
- 4. Zeile: ab Periode 201204, wurden die UV-Daten korrekt geschlüsselt

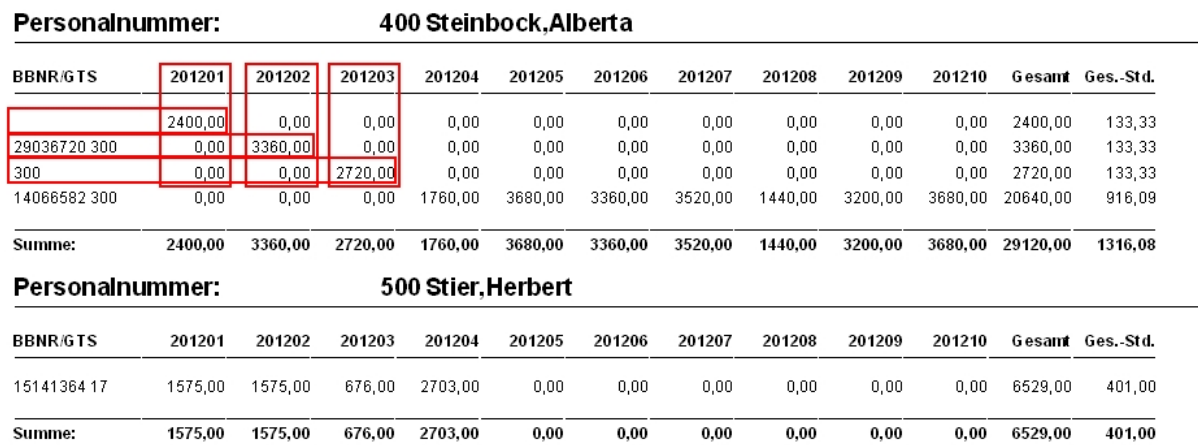

# Einzelaufstellung der Mitarbeiter

Sollten Sie, im Dialog 1434, in Ihren Daten diese beschriebenen, fehlerhaften Datensätze gedruckt bekommen, dann wenden Sie sich bitte bezüglich der Korrektur an Ihre zuständige BauSU-Niederlassung.